Государственное бюджетное учреждение Калининградской области профессиональная образовательная организация "Педагогический колледж" Служба информационно-коммуникационных систем и технической поддержки

# Руководство пользователя УПРАВЛЕНИЕ ФАЙЛАМИ В СИСТЕМЕ ДИСТАНЦИОННОГО ОБУЧЕНИЯ MOODLE

## УПРАВЛЕНИЕ ФАЙЛАМИ

Для каждого курса система Moodle создает отдельный каталог, в который можно загружать файлы, сохранять созданные в системе ресурсы курса (текстовые и веб-страницы) и т.д.

Доступ к корневой папке курса осуществляется с главной страницы данного курса. Для этого в блоке «Управление» нужно выбрать пункт меню «Файлы».

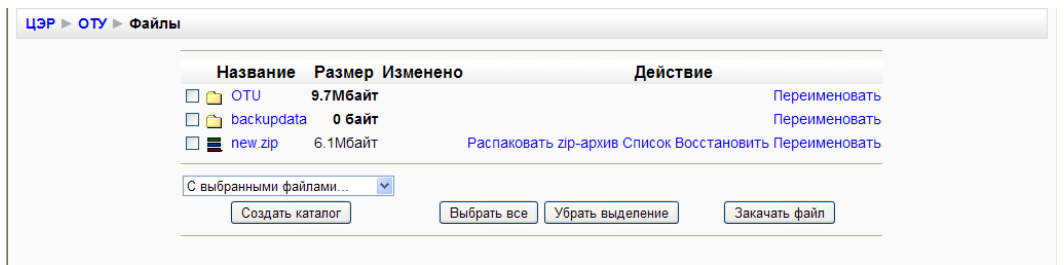

СОЗДАТЬ КАТАЛОГ

- 1. Войти в каталог, в котором планируется создать новый каталог (подкаталог).
- 2. Нажать кнопку «Создать каталог».
- 3. Ввести имя каталога.

### ПЕРЕИМЕНОВАТЬ КАТАЛОГ, ФАЙЛ

- 1. Для соответствующего каталога (файла) выбрать действие «Переименовать»
- 2. Ввести новое имя каталога (файла).

УДАЛИТЬ КАТАЛОГИ, ФАЙЛЫ

- 1. Рядом с именем удаляемых каталогов и файлов поставить галочку
- 2. В списке «С выбранными файлами» выделить «Полное удаление».
- 3. Подтвердить удаление.

### ПЕРЕМЕСТИТЬ КАТАЛОГ, ФАЙЛ В ДРУГОЙ КАТАЛОГ

- 1. Рядом с именем перемещаемого каталога, файла поставить галочку
- 2. В списке «С выбранными файлами» выделить «Переместить в другой каталог».
- 3. Войти в нужный каталог.
- 4. Нажать кнопку «Переместить сюда».

#### ЗАКАЧАТЬ ФАЙЛ

- 1. Войти в каталог, в который предполагается сохранить файл.
- 2. Нажать кнопку «Закачать файл».
- 3. С помощью кнопки «Обзор» открыть окно файлового менеджера и выбрать нужный файл.
- 4. Нажать кнопку «Отправить».

РАСПАКОВАТЬ АРХИВ

- 1. Поместить архив в каталог, в котором предполагается его распаковать.
- 2. Для файла-архива выбрать действие «Распаковать».
- 3. Нажать «ОК».

Действие «Список» для архивного файла выводит оглавление архива.

СОЗДАНИЕ АРХИВА

- 1. Отметить галочкой файлы, подлежащие архивации.
- 2. В списке «С выбранными файлами» выделить «Создать zip архив».
- 3. Ввести имя архива и подтвердить создание.